## **НАЧАЛО РАБОТЫ С КУРСОМ В MOODLE**

#### **Шаг 1. Регистрация на портале «Электронный университет ВГУ»**

Вначале необходимо пройти самостоятельную регистрацию преподавателей и сотрудников ВГУ на сайте https://edu.vsu.ru («Электронный университет ВГУ»), заполнив поля анкеты.

- Обязательно заполните BCE поля формы. Если отчества в паспорте нет, то оставьте соответствующее поле пустым.
- Будьте внимательны при заполнении формы. Лишние символы и ошибки (опечатки) приведут к тому, что запись о работнике с указанными данными НЕ будет найдена.
- Обязательно укажите адрес электронной почты (email), которой пользуетесь. На указанный вами адрес будет выслано письмо с логином и паролем вашей учетной записи.
- Дату рождения нужно вводить в формате ДДММГГ, т.е. если ваша дата рождения 28.09.1975 (28 сентября 1975), то в соответсвующее поле формы нужно ввести 280975.
- Если вы поменяли паспорт и не сообщили об этом в отдел кадров, то работник по указанным вами данным скорее всего НЕ будет найден.

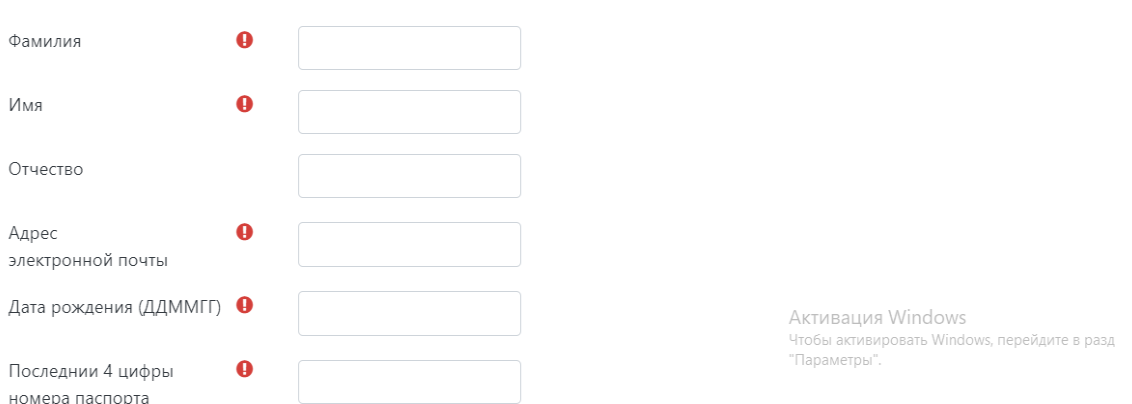

После регистрации станут доступны общие материалы портала.

### **Важно! Техническая и методическая поддержка работы на портале**

<https://edu.vsu.ru/course/view.php?id=1480#section-1>

### **Шаг 2. Запрос/заявка на создание курса**

Форма запроса на создание курса тут <https://edu.vsu.ru/course/request.php>

Запрос курса

### • Подробности о запрошенном Вами курсе

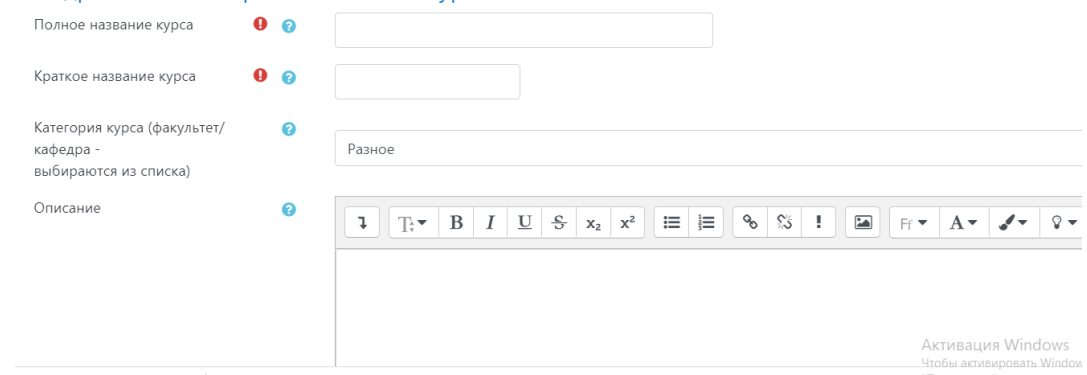

После одобрения заявки основа курса будет создана и появится в Кабинете пользователя.

## **Шаг 3. Подписывание пользователей к курсу**

Для того, чтобы курсом могли пользоваться надо подписать к нему слушателей (студентов и других преподавателей). Для этого в блоке *«Навигация»* надо выбрать вкладку «Участники» и перейти по ней.

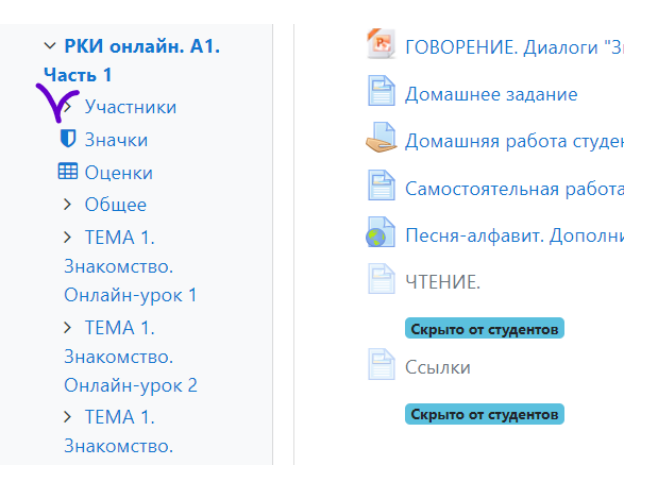

Далее перейти в «Запись пользователей на курс».

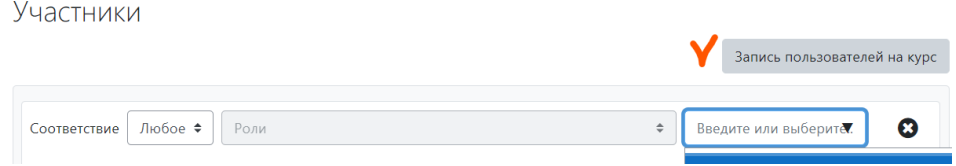

### **Подписывание к курсу преподавателей**

Подписывание к курсу преподавателей (с правом редактирования) и преподавателей без права редактирования. Для этого выбирается нужная роль, затем в окне «Найти» впечатывается фамилия преподавателя, выбирается из общей базы и далее зачисляется кнопкой «Запись пользователей на курс».

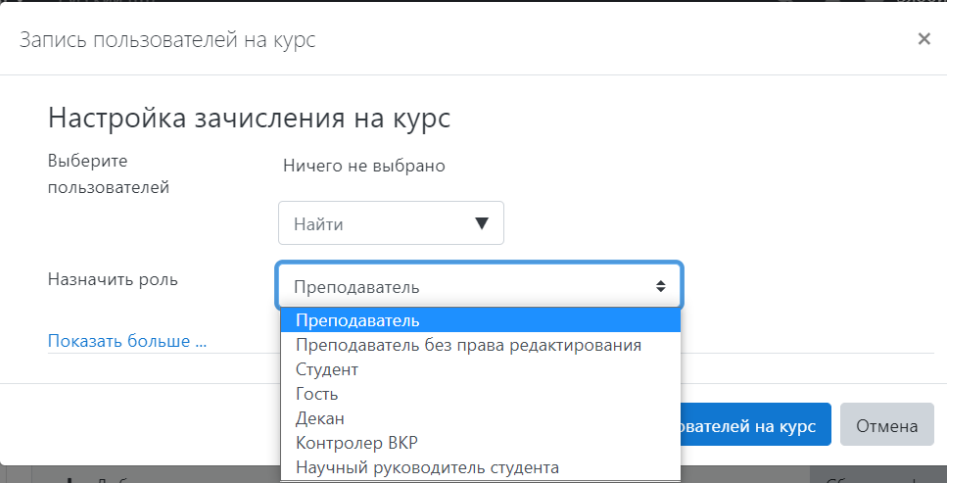

### **Подписывание к курсу студентов**.

Вначале надо подписать всех студентов к курсу, далее создать группы, потом распределить студентов по группам.

# 1. Вводим в число пользователей курса студентов

*Блок Навигация → Участники → Запись пользователей на курс (роль Студент)*

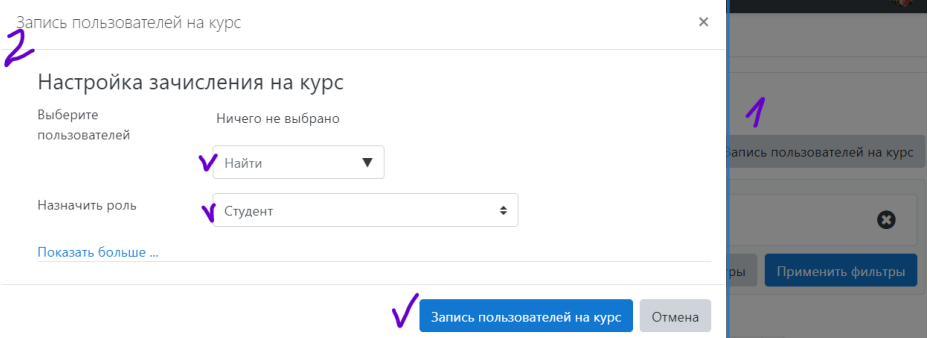

### 2. Создаём группы

*Блок Настройки → Управление курсом → Пользователи → Группы*. Выберите пункт «*Создать группу*»

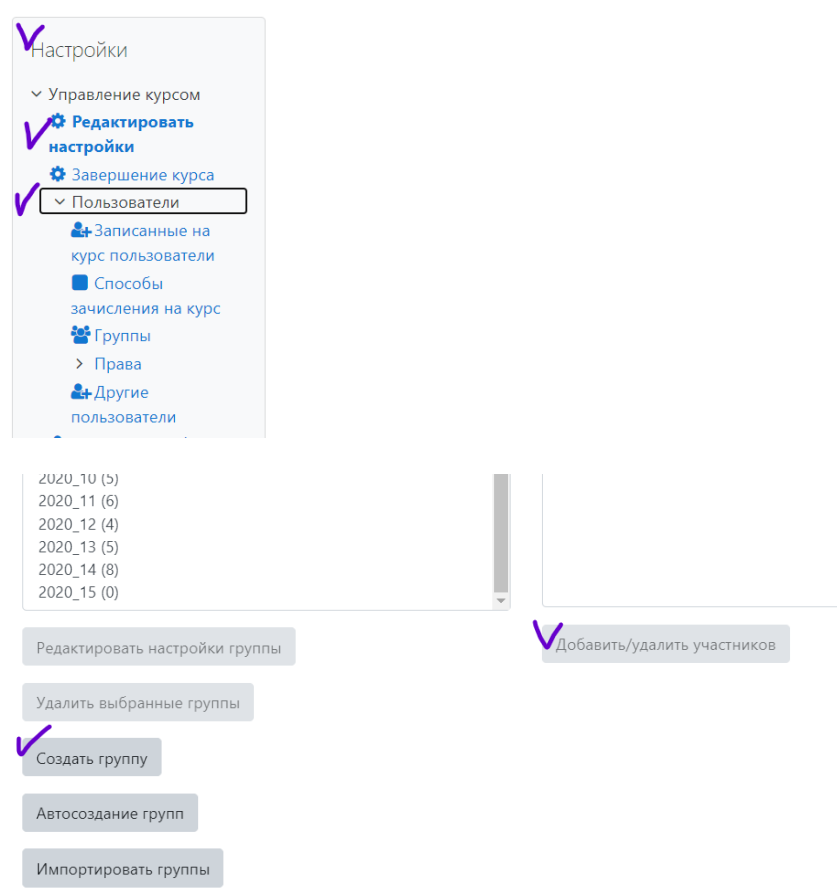

Добавьте номер Группы и по выбору ее описание (оно отображается над списком членов Группы на странице Участники). Нажмите кнопку «*Сохранить*».

3. Добавляем студентов в группы

Выберите Группу, в которую вы хотите определить конкретных участников курса, а затем нажмите кнопку «*Добавить пользователей*».

В списке «*Возможные участники*» выберите пользователей, которых вы хотите распределить в эту Группу. Если потенциальных участников слишком много для отображения в этом окне, следует для выбора нужных использовать поле «Найти».

Нажмите кнопку со стрелкой «*Добавить*», чтобы добавить пользователей в эту Группу.

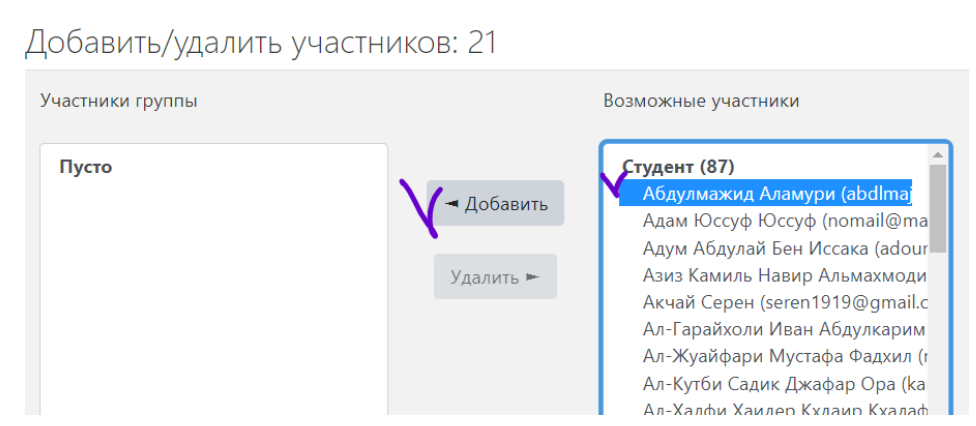

**Как менять роли преподавателей и подписывать студента к другой группе.**

В разделе Участники у каждого участника курса есть роль и номер группы. Нажав на знак редактирования «карандаш» можно изменить их. Изменения необходимо сохранить, нажав на значок «дискета»

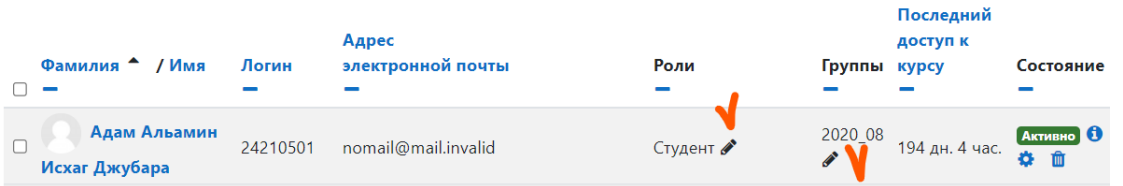

Прежний номер группы (или прежнюю роль) можно сохранить, оставить в списке, или наоборот удалить, нажав на крестик.

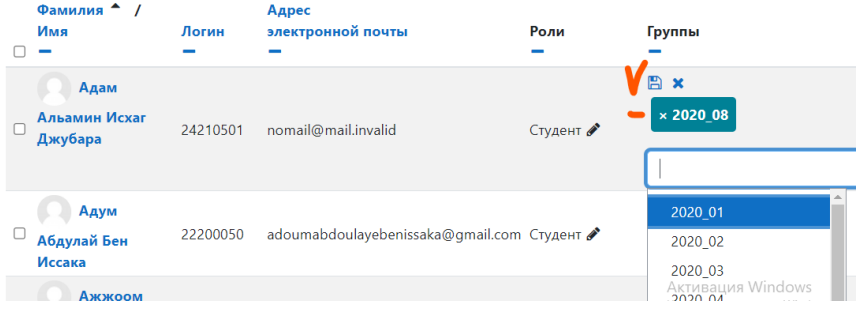